## ZOOM User's Manual

- For Students-

## Before class: PC/Laptop User

- 1. Prepare PC or Laptop
- 2. Download ZOOM:: <a href="https://zoom.us/download">https://zoom.us/download</a>
- 3. Open ZOOM program and join meeting

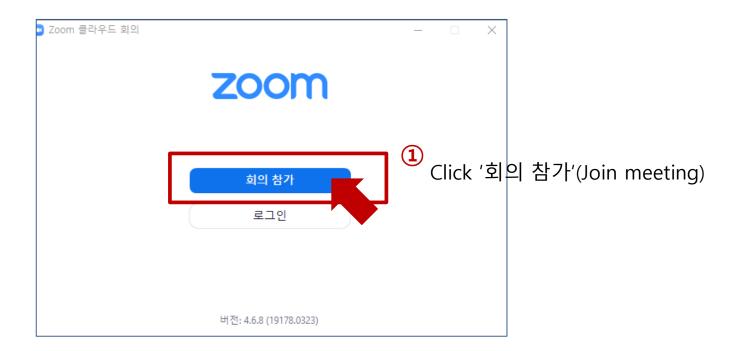

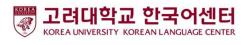

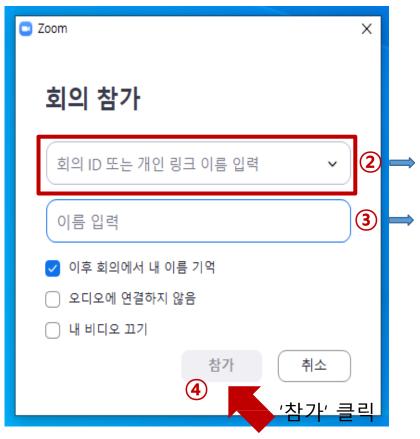

Enter the number instructed by your teacher (10-digit)

Enter your name 

X Your Korean name you use at KLC or your name on the passport

| 회의 암호 입력                                        |       | ×  |
|-------------------------------------------------|-------|----|
| 회의 암호 입력                                        | 벽     |    |
| 회의 암호                                           |       |    |
| ⑤ Enter the password instructed by your teacher |       |    |
|                                                 | 회의 참가 | 취소 |

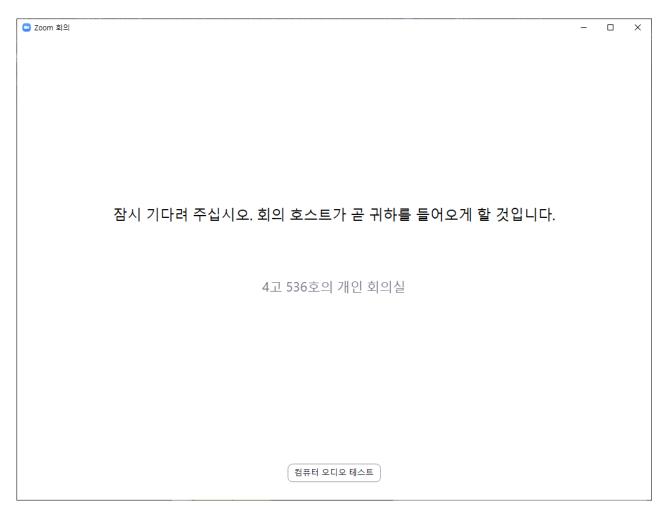

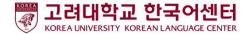

This is the screen of the waiting room. Please <u>wait</u> when this screen appears. The teacher will allow you to enter.

7 Close the pop-up : Click 'X'

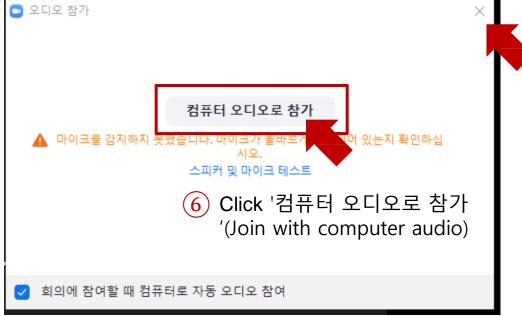

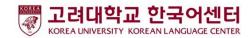

## Before class: Cell Phone Users

- 1. Prepare cell phone
- 2. Download ZOOM: Install 'ZOOM Cloud Meetings' App
- 3. Execute ZOOM program and join the meeting

Google play store

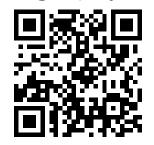

App store

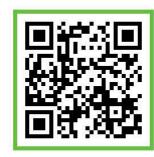

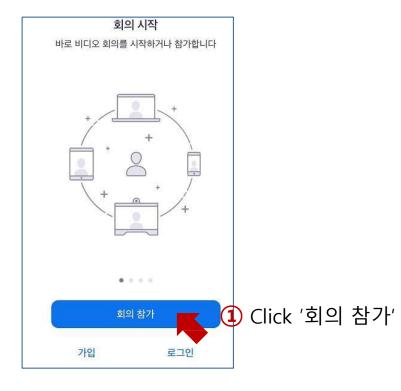

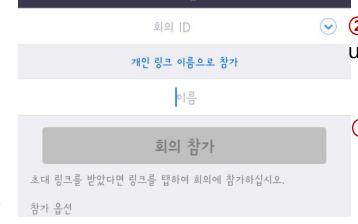

회의 참가

② Input the number instructed by your teacher(10-digit)

③ Enter your Korean name used in school or English name in p assport

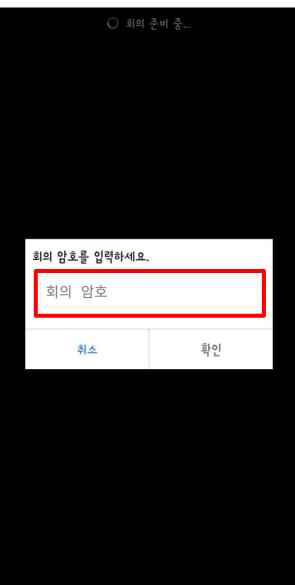

4 Input password

instructed by your teacher

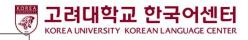

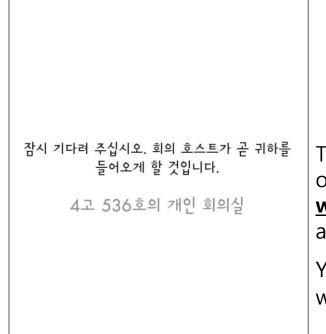

Zoom

나가기

This is the waiting r oom screen. Please wait in this screen st ate.

Your teacher will allo w entering the room.

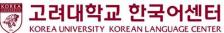

## During class: Description of Icons

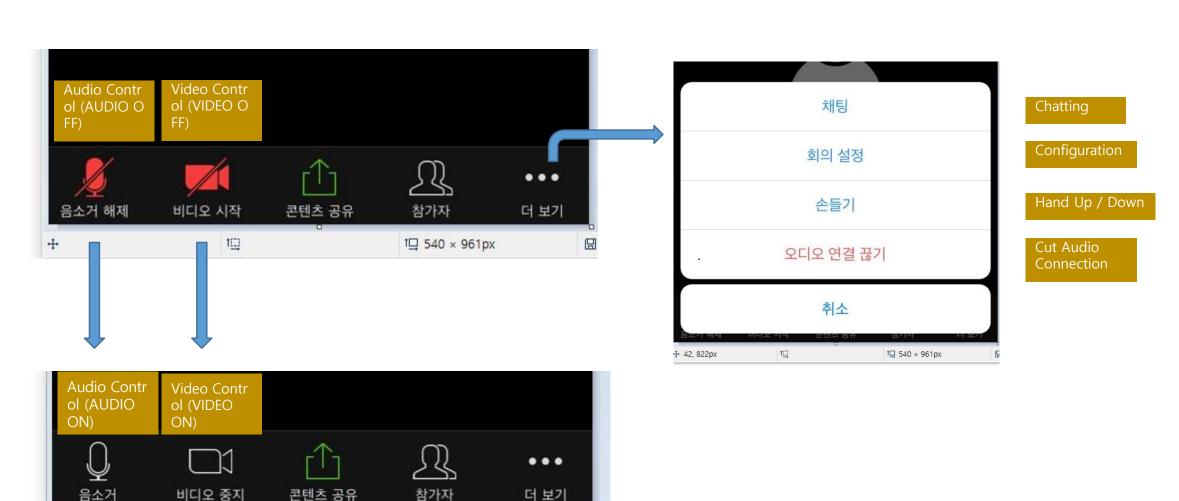

더 보기

참가자

1□ 540 × 961px

비디오 중지

콘텐츠 공유